# **Einführung in das Learning Management System** *Blackboard* **für Studierende**

## **1. Was ist** *Blackboard***?**

Das Learning Management System (LMS) *Blackboard* ist die zentrale Lernplattform der FU Berlin. Sie dient als Basisinfrastruktur zur Organisation des e-Learning. *Blackboard* ermöglicht Lehr- und Lerninhalte zentral verfügbar zu machen, hilft Lernprozesse zu strukturieren, kann zur Lernkontrolle mithilfe von Tests eingesetzt werden und dient als Kommunikations- und Kooperationsplattform für Studierende wie Lehrkräfte. *Blackboard* ist eine Software, die die unkomplizierte Nutzung des Internets für kursbasiertes Lehren und Lernen ermöglicht.

## **2. Internetadresse und Bedienungshinweise**

## **Internetadresse**

## Ö[http://lms.fu-berlin.de](http://lms.fu-berlin.de/)

Um sich in *Blackboard* zu registrieren, rufen Sie bitte o.g. Internetadresse in einem Browser auf (z.B. Internet Explorer, Mozilla Firefox, Safari etc.).

## **Browser Check**

## Ö <http://www.cms.fu-berlin.de/lms/allgemein/Browsercheck/index.html>

Auf der Startseite der Lernplattform haben Sie unter dem Menüpunkt » Browsercheck zunächst die Möglichkeit, Ihren Browser auf die volle Funktionalität von *Blackboard* zu testen.

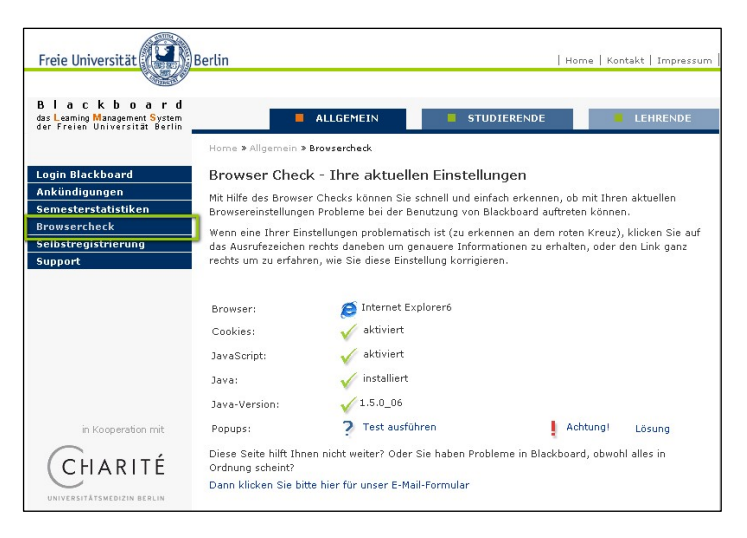

# **FAQ für Studierende**

## Ö <http://lms.fu-berlin.de/infos/studierende-faq.html>

Unter den Menüpunkten » Studierende / » FAQ Studierende finden Sie wichtige Hinweise für die problemlose Bedienung von *Blackboard*, wie z. B: die richtige Konfiguration Ihres Browsers, allgemeine Bedienungshinweise zu "Wie schreibe ich mich in einen Kurs ein?", "Wie ändere ich die Spracheinstellung?", "Was mache ich, wenn ich meinen Benutzernamen oder mein Kennwort vergessen habe?" sowie Hilfestellung bei diversen Fehlermeldungen.

## **Materialien für Studierende**

## Ö <http://www.cms.fu-berlin.de/lms/studierende/materialien/index.html>

Unter den Menüpunkten » Studierende / » Materialien finden Sie Benutzerhandbücher (kurze und lange Version) und ein Online-Tutorial, die die einzelnen Funktionen von *Blackboard* erläutern.

## **Support-Hotline bei Fragen und Problemen mit der Bedienung**

Ö <http://www.cms.fu-berlin.de/lms/allgemein/Kontakt/index.html>

Das Blackboard-Support-Team steht Ihnen Montag bis Freitag 10:00 - 17:00 Uhr, per E-Mail: [lms@cedis.fu-berlin.de](mailto:lms@cedis.fu-berlin.de) oder Telefon: 838 54900 für alle Fragen gerne zur Verfügung! Am Fachbereich Geowissenschaften steht Ihnen die e-Learning Koordinatorin Denise Gücker, Haus B, Raum 303, Tel.: 838 70190, [dguecker@zedat.fu-berlin.de,](mailto:dguecker@zedat.fu-berlin.de) für Fragen zur Verfügung.

## **3. Selbstregistrierung in** *Blackboard*

#### $\Rightarrow$  <http://www.cms.fu-berlin.de/lms/studierende/selbstregistrierung/index.html>

Unter den Menüpunkten » Studierende / » Selbstregistrierung für Studierende können Sie Ihren persönlichen Benutzeraccount für Blackboard selbst einrichten.

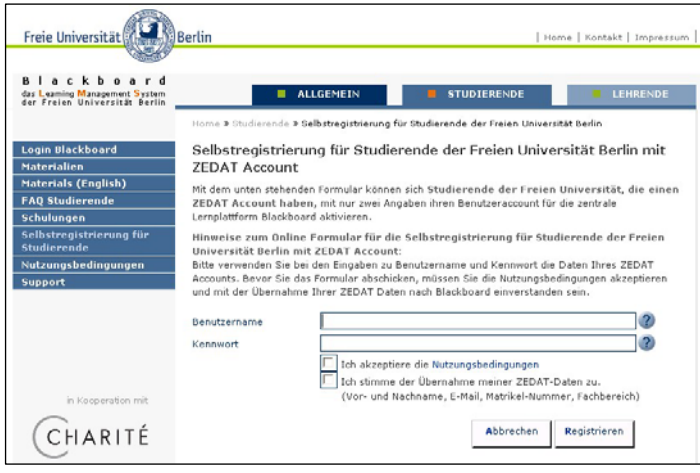

Seit dem WS 2007/08 ist dies für Studenten/innen der Freien Universität Berlin nur noch mit einem ZEDAT-Account möglich. Als Benutzernamen und Kennwort verwenden Sie bitte die Daten Ihres ZEDAT-Accounts. Sie erhalten umgehend eine E-Mail mit einem Bestätigungslink zum Abschluss Ihrer Registrierung.

Studierende, die noch keinen ZEDAT-Account bzw. -E-Mail haben, können sich diesen beim Benutzerservice der ZEDAT in der Silberlaube (JK27), Habelschwerter Allee, 14195 Berlin, holen. Weitere Infos unter [www.zedat.fu-berlin.de.](http://www.zedat.fu-berlin.de/) Studenten/innen anderer Universitäten (wie HU und TU) müssen ihren Benutzeraccount einmalig über den/die Kursleiter/in beantragen lassen. Der Benutzeraccount bleibt während Ihres gesamten Studiums für alle Kurse in der Lernplattform gültig.

## **4. Login / persönliche Anmeldung und in einen Kurs einschreiben**

## Ö <http://lms.fu-berlin.de/webapps/login/>

Auf der Startseite von Blackboard loggen Sie sich mit Ihrem Benutzernamen und Kennwort ein. Sie erhalten nun Zugang zu Ihrer persönlichen Startseite "My Institution" bzw. "Mein Campus". Hinweis: Als Standard ist die Benutzeroberfläche von *Blackboard* auf Englisch eingestellt. Unter » Personal Information / » Set Language Pack können Sie Ihre Spracheinstellung auf Deutsch umstellen (siehe 6.). Im Folgenden werden hier die deutschen Bezeichnungen verwendet.

Um sich in einen Kurs einzuschreiben, wechseln Sie auf die Registerkarte "Kurse".

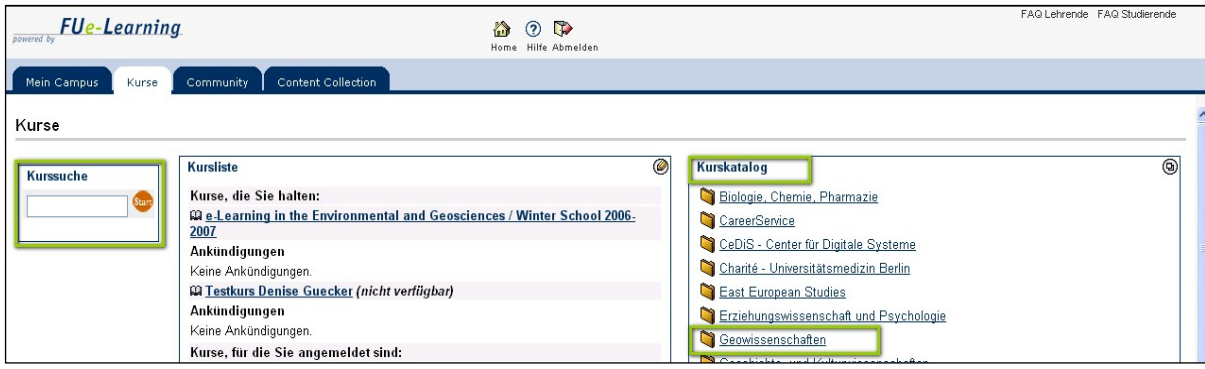

Dort können Sie über » Kurssuche oder » Kurskatalog / » Geowissenschaften nach Ihrer Lehrveranstaltung suchen. Geben Sie unter » Kurssuche die Kursnummer laut Vorlesungsverzeichnis oder den Namen der Lehrveranstaltung ein.

Im ausgewählten Kurs schreiben Sie sich über den Button » Anmelden ein.

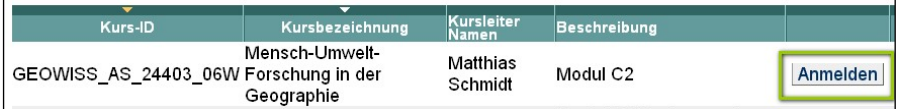

Es kann sein, dass Sie aufgefordert werden, einen Zugangscode einzugeben, um sich für den Kurs anzumelden. Diesen erhalten Sie von Ihrem/er Kursleiter/in. Erscheint neben dem Kurs nicht der Button » Anmelden, schreibt Sie Ihr/e Kursleiter/in in den Kurs ein oder die Anmeldung ist noch nicht bzw. nicht mehr freigeschaltet. Wenden Sie sich bei Unklarheiten an Ihre/n Dozenten/in.

Alle Kurse, für die Sie sich erfolgreich angemeldet haben, erscheinen nach jedem Login unter der Registerkarte "Mein Campus" in dem Kasten "Meine Kurse". Durch Klicken auf den Kurstitel gelangen Sie in die Kursumgebung des ausgewählten Kurses.

Hinweis:

Melden Sie sich über den Button » Abmelden im Kopfbereich der Seite wieder von der Lernplattform ab, wenn Sie die Arbeit mit Blackboard beenden.

## **5. Kursumgebung**

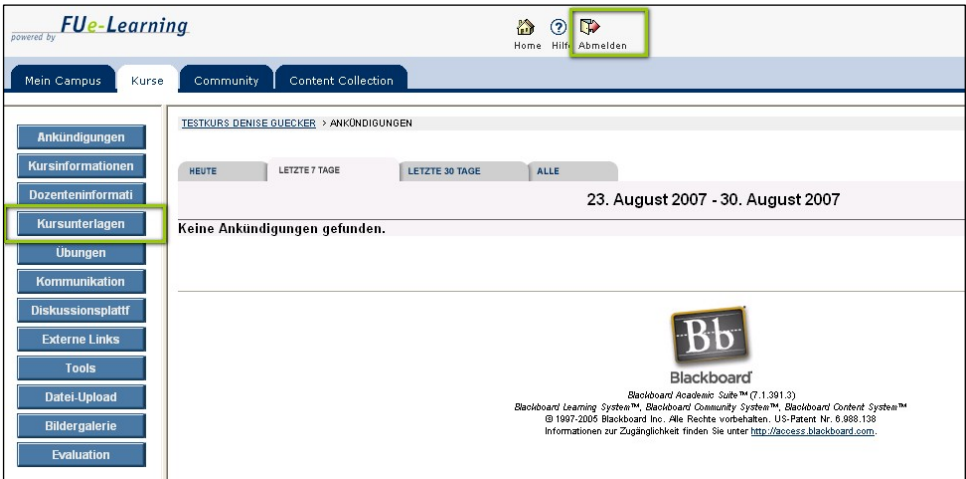

In der Kursumgebung liegen alle Kursinhalte, die Ihr/e Dozent/in in *Blackboard* eingestellt hat, wie z.B. aktuelle Ankündigungen, Informationen zum Kursverlauf und über die Lehrkräfte, aber vor allem Kursunterlagen wie Vorlesungsskripte, Handouts, Tabellen, Grafiken, Mediendateien, Übungsaufgaben, Tests und Links. Die » Kursunterlagen etc. werden über die linke Navigationsleiste ausgewählt, im Hauptfenster finden Sie die Dateien Ihres Kurses bzw. Ordner mit Dateien. Sie können die Dokumente direkt in Blackboard öffnen und/oder auf Ihrem Rechner speichern.

Das Kursmenü kann sich je nach Kurs in Benennung und Anzahl der Schaltflächen unterscheiden, da es von dem/der Kursleiter/in individuell gestaltbar ist. Der/die Kursleiter/in kann z.B. für Sie ein Diskussionsforum zur Lehrveranstaltung freischalten oder Ihnen die Möglichkeit zum Hochladen von Dateien (z.B. von Referaten) für alle Kursteilnehmer/innen einrichten. Fragen Sie ggf. Ihre/n Dozenten/in danach. Unter dem Menüpunkt » Kommunikation finden Sie eine Funktion zum Senden von E-Mails an alle oder ausgewählte Kursteilnehmer/innen sowie weitere Möglichkeiten der Kommunikation (sofern von Ihre/m Dozent/in eingerichtet).

## **6. Persönliche Einstellungen: Sprache und E-Mail ändern, Notenbuch einsehen etc.**

- **Tools** & Ankündigungen **Kalender** *<u>Aufgaben</u>*
- **XX** Noten anzeigen
- **⊠** E-Mail senden
- **最 Benutzerverzeichnis**
- **B** Adressbuch
- Persönliche Daten

Unter der Registerkarte "Mein Campus" finden Sie auf der linken Seite den Kasten "Tools". Hier können Sie unter » Persönliche Daten / » Sprachpaket festlegen die Spracheinstellung für Ihre Blackboard-Seiten ändern, so dass alle Navigationselemente zukünftig auf Deutsch, Französisch oder Spanisch etc. erscheinen. Sie können hier auch Ihre E-Mail-Adresse ändern (z. B. die ZEDAT-E-Mail auf Ihre bisherige private E-Mail umstellen; alternativ können Sie bei Bedarf die ZEDAT-E-Mail unter https://portal.zedat.fu-berlin.de/email/ auch auf Ihre bisherige E-Mail-Adresse umleiten). Weitere Optionen wie Direktzugriff auf Ihr Notenbuch, E-Mail senden etc. stehen unter Tools zur Verfügung.

## **7. Weitere Informationen zum e-Learning am Fachbereich und an der Freien Universität Berlin**

#### **e-Learning Portal des Fachbereichs Geowissenschaften**

Ö <http://www.geo.fu-berlin.de/e-learning>

#### **Informationen zum e-Learning an der FU**

- Ö [http://www.e-learning.fu-berlin.de](http://www.e-learning.fu-berlin.de/)
- Ö [http://](http:///)[www.cedis.fu-berlin.de](http://www.cedis.fu-berlin.de/)